# **TÁJÉKOZTATÓ**

az OTH Szakrendszeri Információs Rendszerbe (OSZIR) történő regisztráció és belépés menetéről **külföldi** partner nevében

# *REGISZTRÁCIÓ*

A regisztrációs felület a bejelentkező ablak bal alsó sarkában megjelenő "Regisztráció" linkre kattintva érhető el.

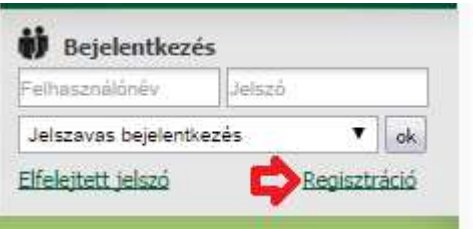

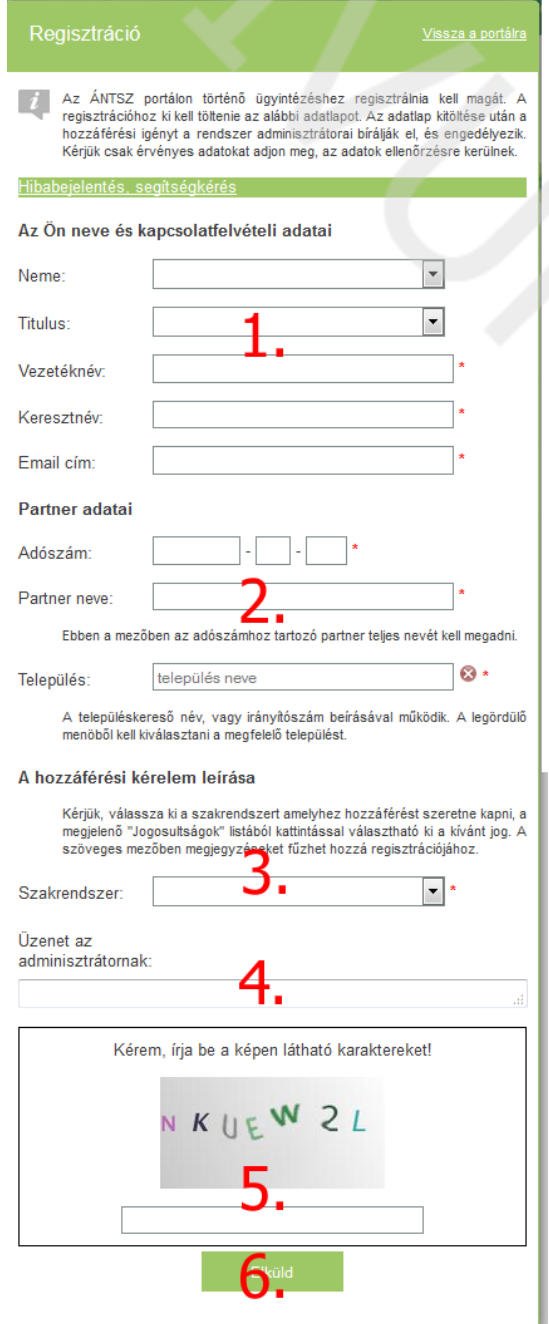

## **1. Az Ön neve és kapcsolat-felvételi adatai**

A bejelentő személy adatai. A megadott e-mail címre fog megérkezni a hozzáférés igénylés igazolása, valamint - a regisztrációs igény jóváhagyása után - a felhasználónév és jelszó páros. Esetleges visszautasítás esetén ide érkezik annak indokolása.

### **2. Partner adatai**

Azon cég, vállalkozó, vagy intézmény adatai, amelynek nevében a bejelentést szeretné megtenni.

Mivel az *adószám* a magyarországi rendelkezéseknek megfelelően tagolt, ide a külföldi cég ne az adószámát írja, hanem a "000000-1-00" számsort! (innen a regisztrációt jóváhagyó ügyintéző azonnal látja, hogy külföldi cégről van szó).

A településkereső településnév vagy irányítószám beírásával megjeleníti a lehetséges találatok listáját, ebből kell a megfelelőt kiválasztani. Külföldi cég esetén a település mezőbe *Budapest kerüljön, 1111 irányítószámmal*.

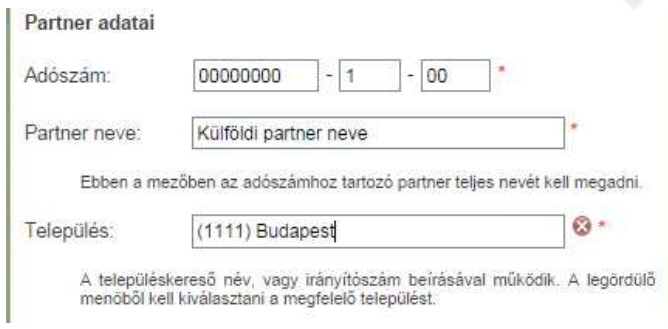

# **3. A hozzáférési kérés leírása**

A legördülő menüből kiválasztható a kívánt szakrendszer, ezután megjelenik a szakrendszerhez igényelhető szerepkörök listája. A lista megfelelő elemére kattintva megjelölhetjük a kívánt lehetőséget (CTRL billentyű folyamatos nyomva tartásával több szerepkör is igényelhető.)

Kérjük válassza ki a szakrendszert amelyhez hozzáférést szeretne kapni, és a szöveges mezőben írja le a hozzáférési kérését.

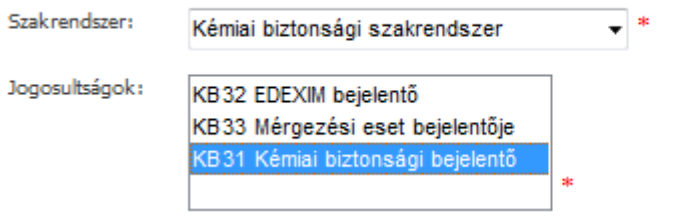

### **4. A szöveges doboz**ba kerüljenek a külföldi cég pontos adatai:

*Név* 

#### *Adószám*

Cím a következő bontásban: *ország – irányítószám + település – utca, házszám*

Ha az elérhetőségi adatokat és a felelős személy nevét is megadják, akkor azok rögzítésre kerülnek és nem kell külön a partner-karbantartóban megadni. *Amennyiben ezek az adatok nem kerülnek kitöltésre, a regisztrációt az adminisztrátor visszautasítja*.

### **5. CAPTCHA kód**

A képen látható karaktereket a kép alatt található szöveges mezőbe kell beírni. Kis- és nagybetűre az ellenőrző program nem érzékeny.

Amennyiben a karakterek nehezen ismerhetők fel, a képre kattintva új sorozat kérhető.

### 6. Az "Elküldés" gomb

Erre kattintva a rendszer ellenőrzi a bevitt adatokat, hiba esetén felugró hibaüzenetben figyelmeztet annak javítására. Sikeres regisztráció esetén "ÁNTSZ jogosultságkezelő rendszer – hozzáférés visszajelzés" tárgyú automatikus e-mailt küld a rendszer, amelyben a hozzáférési igény fogadásáról tájékoztat.

# *BELÉPÉS*

A belépéshez szükséges felhasználónév és jelszó páros a regisztrációkor megadott e-mail címre kerül kiküldésre.

A rendszerbe ÁNTSZ portál fejlécének jobb oldalán található bejelentkezési ablakban lehet belépni.

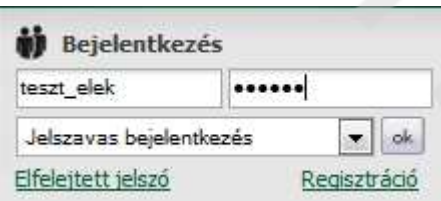

Sikeres bejelentkezés után az "Üdvözöljük [regisztrációkor megadott családi név és keresztnév páros]" felirat jelenik meg.

Csakis ekkor jelenik meg az elérhető szakrendszer-lista a portál bal oldali menüsora alatt.

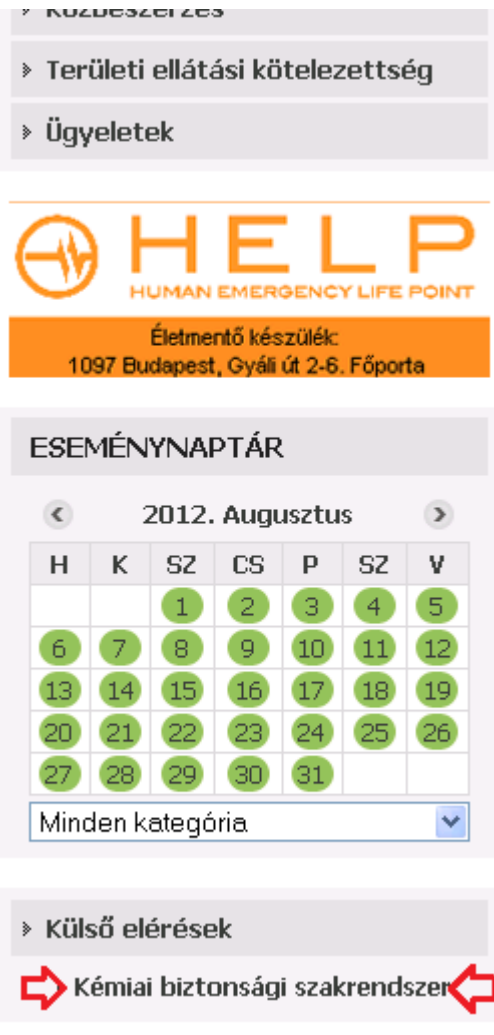

A szakrendszeri linkre kattintva érhető el a megfelelő OSZIR alkalmazás.

*(Amennyiben a Kémiai biztonsági szakrendszer elérésében problémát észlel, ellenőrizze a tűzfal beállításait: http://84.206.43.28 IP címnek és a 8085 portnak engedélyezett állapotban kell lennie.)* 

# *TOVÁBBI HOZZÁFÉRÉS IGÉNYLÉSE*

Jogosultságaim **Bejelentkezés után** a bejelentkező ablakban megjelenő (saját) névre, utána a gombra kattintva megjelennek a jelenlegi partnerek és a hozzájuk tartozó jogosultságok.

A lap alján lehetőség van a bejelentkezett felhasználóhoz tartozó partnerhez további jogosultságo(ka)t igényelni a "Jelenlegi" rádiógomb megjelölésével.

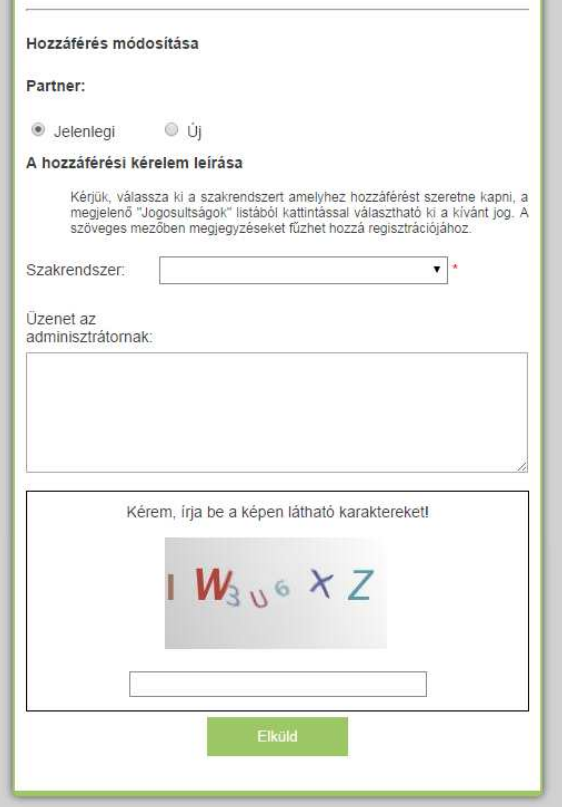

# *TOVÁBBI PARTNEREK FELVÉTELE*

Jogosultságaim **Bejelentkezés után** a bejelentkező ablakban megjelenő (saját) névre, utána a gombra kattintva megjelennek a jelenlegi partnerek és a hozzájuk tartozó jogosultságok.

A lap alján lehetőség van a bejelentkezett felhasználóhoz további partner(eke)t - és azokhoz tartozó jogosultságokat - igényelni az "Új" rádiógomb megjelölésével.

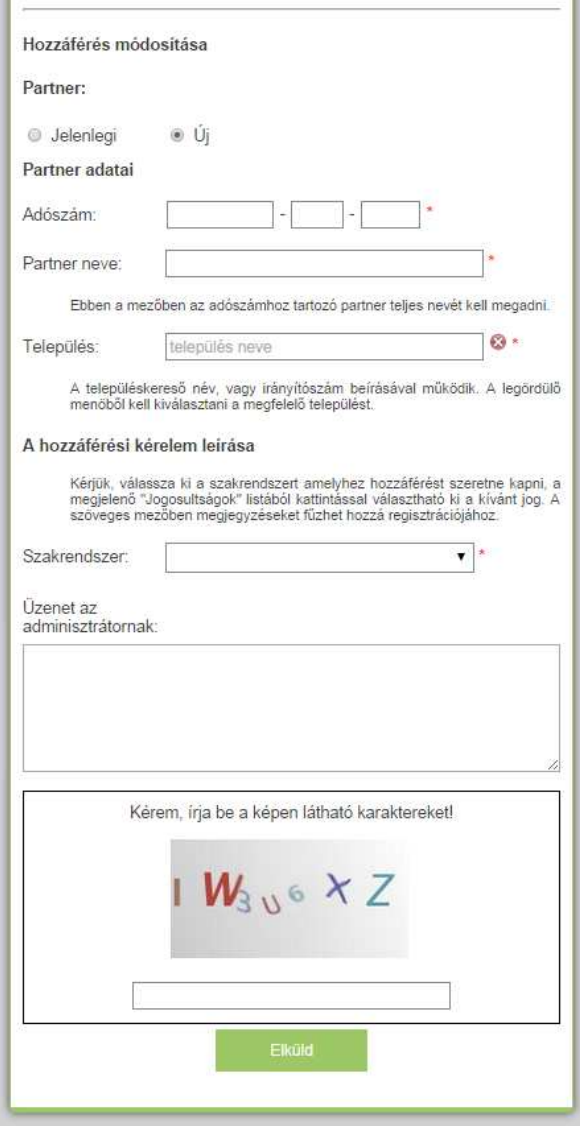